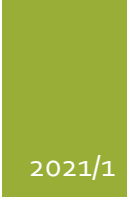

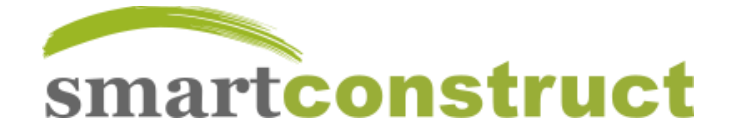

# Benutzeranleitung zu Smartconstruct

DIE SOFTWARE FÜR DIE PLANUNG UND DOKUMENTATION VON GEBÄUDEN UND ANLAGEN

**© IMPACT SOFTWARE**

## INHALT

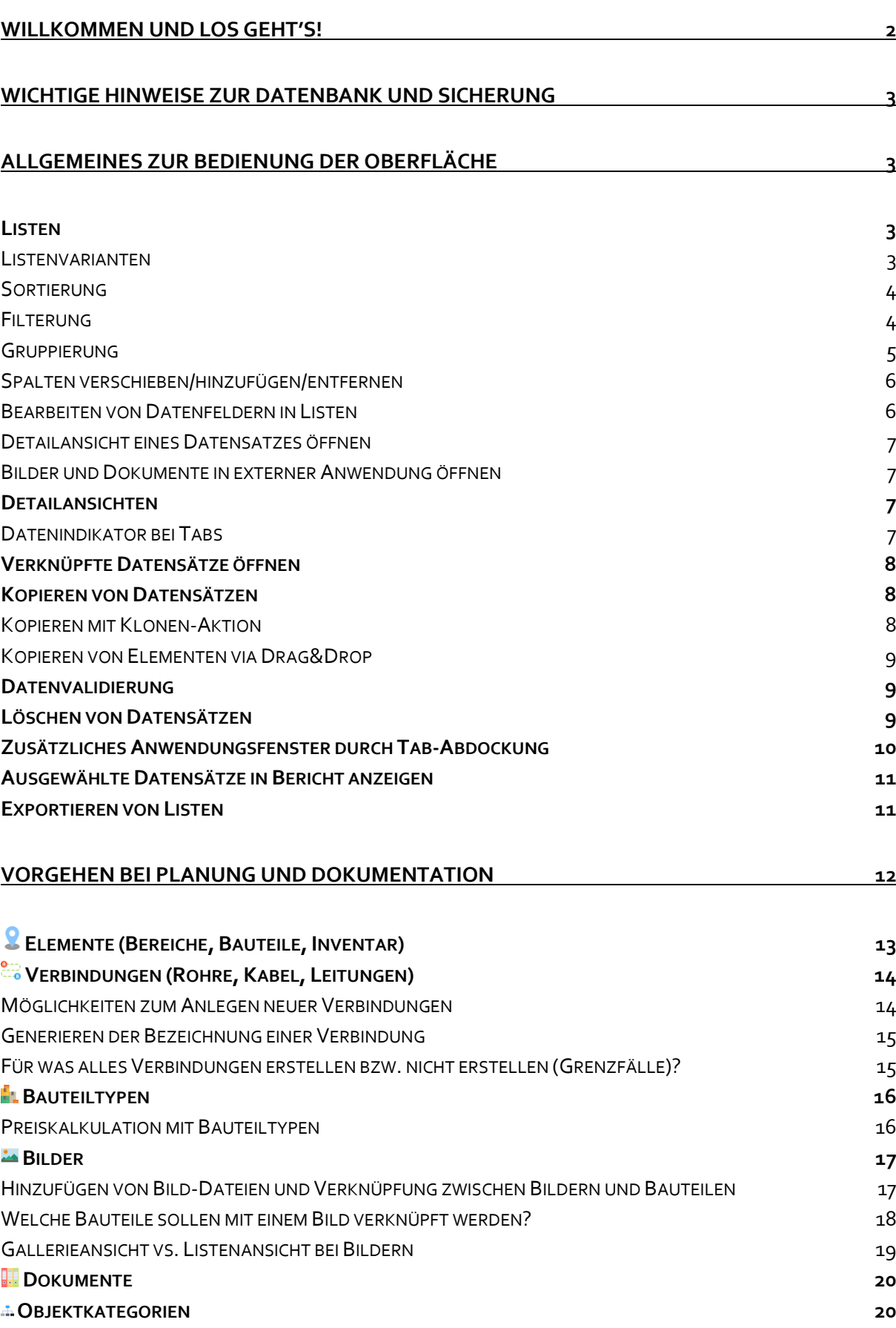

<span id="page-2-0"></span>Willkommen bei Smartconstruct! Jetzt kann es mit der Planung und/oder Dokumentation richtig losgehen. Verstreutes oder verlorenes Wissen zu ihren Bauteilen oder sonstigen Gegenständen gehört nun der Vergangenheit an. In Smartconstruct findet jede Information den geeigneten Platz.

Doch wie fängt man mir einer Planung oder Dokumentation mit Smartconstruct am besten an?

Am besten eher einfach, dafür aber zeitnah!

**Eine wichtige Merkregel dabei ist, dass man mit Smartconstruct nicht viel falsch machen kann, wenn man einfach mit der Erfassung jener Daten beginnt, die einem gerade bzw. für jetzt od. die Zukunft wichtig erscheinen.**

Die gute Nachricht ist nämlich, dass bei der Datenerfassung nicht alles von Anfang an perfekt sein muss. Smartconstruct bietet viele Möglichkeiten um die Daten jederzeit einfach umstrukturieren und verfeinern zu können. So können Sie bspw. Elemente einfach per Drag & Drop in der Baumansicht verschieben, Daten direkt in den Listenansichten verändern (und nicht nur in den Detailansichten) und mit der Funktion "Muli-Änderung" auf mehreren Datensätzen gleichzeitig bestimmte Datenfelder ändern (z.B. einen Bauteiltyp zuordnen). Man darf also ruhig einfach mal starten und im Laufe der Zeit ggf. umstrukturieren und verfeinern.

#### **Eine weitere wichtige Merkregel ist, dass nicht alles bis in das letzte denkbare Detail dokumentiert werden muss (und auch nicht soll). Denken Sie daran welche Informationen (künftig) einen tatsächlichen Mehrwert darstellen können oder ev. schon eher überflüssige (ev. redundante) Informationen sind.**

Nehmen wir als Beispiel eine Steckdose im Kontext eines Hausbaus. Hier könnte man theoretisch (und praktisch) so weit gehen und Einsätze, Steckdosenrahmen und vielleicht auch noch die Einbaudosen pro Vorkommen extra erfassen. Das wären dann bei einer 3er-Steckdose gleich mal 7 Elemente (3 Einsätze, 3 Dosen und 1 Rahmen). Man kann aber auch einfach hergehen und z.B. im Wohnzimmer nur ein Element mit der Bezeichnung "Steckdose 3-fach" erfassen. In den meisten Fällen wird das vollkommen ausreichend sein. Letztlich hängt es aber vom Anwendungsfall ab. Wenn Sie merken, dass Sie an bestimmten Stellen aus irgendwelchen Gründen von einer detaillierteren Erfassung mehr profitieren als die Erfassung Aufwand verursacht, dann können Sie natürlich weiter ins Detail gehen.

Ein weiteres Beispiel: eine Innentür, deren genaues Modell dokumentiert werden soll. Hier sollte man sich bspw. die Frage stellen, ob man denn überhaupt etwas davon hat, das einzelne Vorkommen pro Raum als Element zu dokumentieren, wenn man womöglich überall die gleiche Tür verbaut hat. Es könnte schon vollkommen ausreichend sein für das Türmodell einfach nur einen Bauteiltyp (mit Informationen zu Maßen, Hersteller etc.) anzulegen und im Verwendungszweck z.B. "Innentüren EG + OG" zu vermerken. Selbiges könnte man z.B. auch für einen Rauchmelder überlegen. Vielleicht kommt man aber sehr wohl zur Entscheidung, dass man die Einzelvorkommen dokumentieren möchte, weil man es z.B. für die Mengenermittlung in der Planungsphase benötigt oder auch weil man künftig Informationen vermerken möchte, die das Einzelstück betreffen (z.B. Datum des letzten Batteriewechsels bei einem Rauchmelder in einem bestimmten Raum).

Als Extrembeispiel wäre spätestens bei Dosenklemmen dann wohl ziemlich klar, dass es zwar für die Zukunft durchaus Sinn machen kann diese als Bauteiltyp (genaues Modell, Hersteller, Lieferant) zu erfassen, aber wohl sicher nicht mehr das einzelne Vorkommen jeder Klemme ein Element anzulegen.

**Hinweis**: Auch wenn hier und an anderer Stelle hauptsächlich Beispiele aus dem Bereich des Baues/Hausbaues verwendet werden, können Sie mit Smartconstruct grundsätzlich jegliche Art von Gebäude oder Anlage dokumentieren. Seien es nur einzelne Gewerke oder über mehrere Gewerke hinweg. In Smartconstruct wird dabei nicht von Gewerken, sondern von Objektkategorien gesprochen. Objektkategorien sind frei anpassbar. Bei neuen Projekten/Datenbanken erfolgt eine automatische Initialbefüllung mit Objektkategorien die insbesondere für den Hausbau einen guten Ausgangspunkt darstellen.

## <span id="page-3-0"></span>WICHTIGE HINWEISE ZUR DATENBANK UND SICHERUNG

Bitte denken Sie daran, unbedingt ihre Smartconstruct-Datenbank (und ggf. auch Dokumente und Bilder) regelmäßig zu sichern um im Ernstfall gegen Hardware-, Software- und auch Bedienfehler (z.B. versehentliches Löschen) gerüstet zu sein!

Es ist auch zu beachten, dass die Smartconstruct-Datenbank (mit Dateiendung .scd) im Betrieb nicht auf einem Netzwerklaufwerk liegen darf, da die Datenbank-Engine einen gesicherten, exklusiven Zugriff auf die Datei benötigt (das ist auf einem Netzwerklaufwerk nicht gegeben; ein gleichzeitiger Zugriff würde zur Zerstörung der Datenbank führen). Die Anwendung zeigt auch eine entsprechende Meldung an, wenn versucht wird eine Datenbank auf einem Netzwerkshare zu öffnen.

## <span id="page-3-1"></span>ALLGEMEINES ZUR BEDIENUNG DER OBERFLÄCHE

Für fortgeschrittene IT-Anwender sollten weite Bereiche der Anwendung intuitiv bedienbar sein.

Nachfolgend werden einige (speziellere) Funktionen näher vorgestellt.

Lassen Sie sich von den vielen Möglichkeiten nicht einschüchtern. Einige davon werden Sie womöglich gar nie benötigen und viele davon intuitiv bei der Benutzung entdecken. Wer es aber genauer wissen will, sollte nachfolgend fündig werden.

#### <span id="page-3-2"></span>LISTEN

Es gibt vorwiegend zwei verschiedene Arten von Listen: Baum und Tabelle (letztere in der Anwendung oft "Listenansicht" genannt).

Listen können wie nachfolgend erklärt auf unterschiedliche Weise (z.B. Sortierung, Filterung) angepasst werden.Diese Änderungen werden automatisch für den Benutzer gespeichert und überdauern somit auch einen Neustart der Anwendung. **Mit der Funktion "Ansichtseinstellungen zurücksetzen" kann eine Liste wieder in den Auslieferungszustand versetzt werden.**

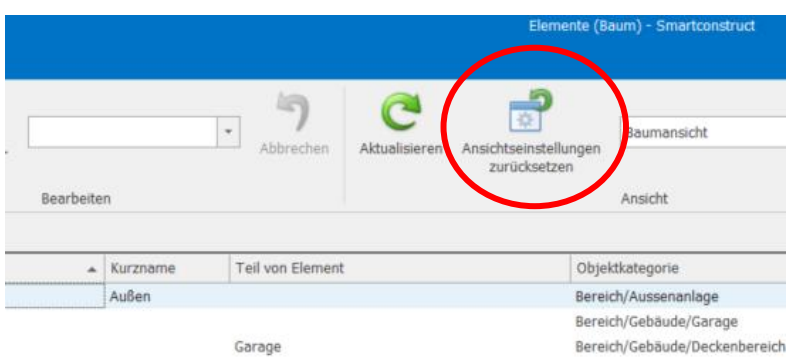

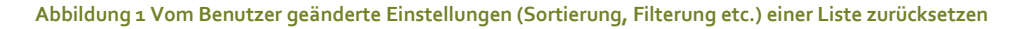

#### <span id="page-3-3"></span>LISTENVARIANTEN

Manche Listen sind in unterschiedlichen Varianten darstellbar.

Elemente können beispielsweise sowohl als Baum als auch als Tabelle/Liste dargestellt werden.

Wenn für eine Liste unterschiedliche Listenansichten existieren kann zwischen diesen in der Toolbar/Ribbon umgeschaltet werden.

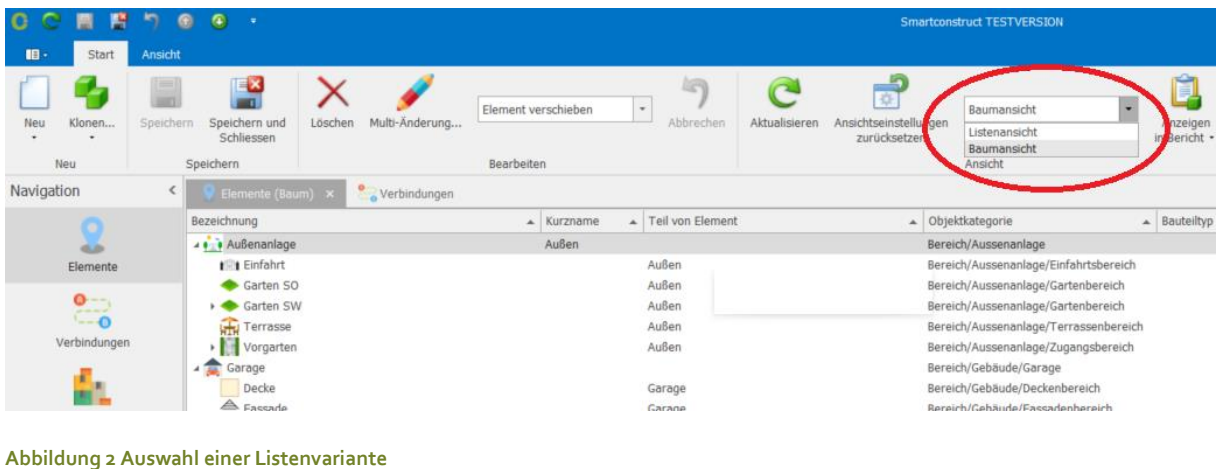

#### <span id="page-4-0"></span>SORTIERUNG

Mit einem Klick auf einen Spaltenkopf kann nach dieser Spalte sortiert werden. Mit weiteren Klicks auf den Spaltenkopf wechselt die Sortierung zwischen aufsteigend und absteigend. Ob und wie eine Spalte sortiert ist erkennt man ggf. an einem kleinen Dreiecksymbol im Spaltenkopf. Die Sortierung kann mit einem Klick auf den Spaltenkopf bei gleichzeitig gedrückter Strg-Taste aufgehoben werden. Eine Mehrfachsortierung nach mehreren Spalten ist mit gedrückter Shift-Taste und dem Anklicken mehrerer Spaltenköpfe nacheinander möglich. Die Sortierreihenfolge der Spalten entspricht der Klickreihenfolge (d.h. zuerst wird nach jener Spalte sortiert, die zuerst geklickt wurde usw.).

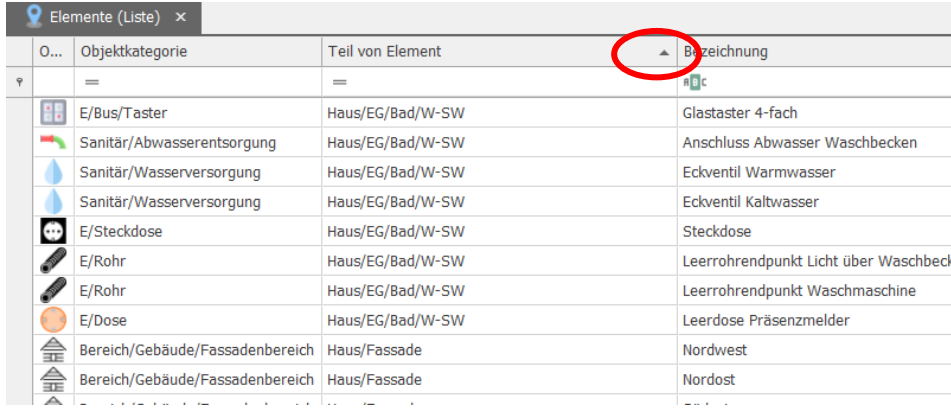

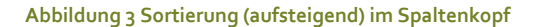

#### <span id="page-4-1"></span>FILTERUNG

Für die Filterung/Suche von Datensätzen in einer Liste gibt es verschiedene Möglichkeiten, die nachfolgend beschrieben werden.

#### VOLLTEXTSUCHE VIA TOOLBAR

Eine einfache Möglichkeit stellt die sogenannte "Volltextsuche" in der Toolbar dar, wo einfach ein Suchtext eingegeben werden kann, der nach Drücken von "Ausführen!" in allen sichtbaren Spalten der Liste gesucht wird. Es werden also folglich nur noch Datensätze in der Liste angezeigt, die den eingegebenen Suchtext in einer (sichtbaren) Spalte enthalten. Die Volltextsuche ist insbesondere hilfreich, wenn man nach Datensätzen sucht, die einen bestimmten Text enthalten und man vielleicht auch nicht genau weiß in welcher Spalte sich dieser Text befinden könnte.

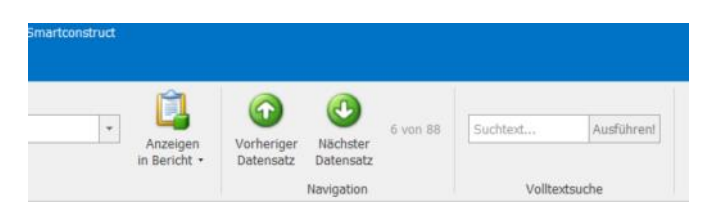

**Abbildung 4 Volltextsuche in einer Liste in der Toolbar**

#### FILTERUNG VIA SPALTENKOPF

Eine Filterung nach Werten in einer Spalte kann durch einen Klick in den ganz rechten Bereich eines Spaltenkopfs erfolgen. Durch den Klick wird eine Auswahl von Werten nach denen gefiltert werden kann angezeigt. Durch Anwählen einzelner Werte wird nach diesen gefiltert. So kann z.B. in der Elementliste auf Elemente bestimmter Objektkategorien gefiltert werden.

|   | 0 | Objektkategorie | <b>F</b> Rezeichnung                                   | $\overline{\mathbf{Y}}$<br>$\overline{\phantom{a}}$ | A                     | Ausgar |
|---|---|-----------------|--------------------------------------------------------|-----------------------------------------------------|-----------------------|--------|
| ÷ |   | $=$             | Werte                                                  |                                                     |                       | $=$    |
|   |   | E/Bus/Buskabel  |                                                        | h B                                                 |                       | Haus/E |
|   |   | E/Bus/Buskabel  | $\varphi$<br>Geben Sie den zu suchenden Text ein       |                                                     |                       | Haus/K |
|   |   | E/Kabel         | (AIIe)<br>E/Bus/Buskabel                               | dos                                                 |                       | Haus/E |
|   | ñ | E/Kabel         | E/Kabel                                                |                                                     |                       | Haus/K |
|   |   | E/Kabel         | E/Rohr<br>Sanitär/Abwasserentsorgung                   | nkt                                                 |                       | Haus/K |
|   |   | E/Kabel         | Sanitär/Wasserversorgung                               | lind                                                |                       | Haus/K |
|   |   | E/Kabel         |                                                        |                                                     |                       | Haus/K |
|   |   | E/Rohr          |                                                        | eer                                                 |                       | Haus/E |
|   |   | E/Rohr          |                                                        | hre                                                 | $\left(\cdots\right)$ | Haus/E |
|   |   | E/Rohr          |                                                        | hlus                                                |                       | Haus/K |
|   |   | E/Rohr          |                                                        | hkt                                                 |                       | Haus/K |
|   |   | E/Rohr          | Schließen<br>Filter Löschen                            | ndu                                                 |                       | Haus/K |
|   |   | E/Rohr          | $\mathbf{H}$<br>Reserverrohr M32 von TR nach EG/Bad/WC |                                                     |                       | Haus/K |

**Abbildung 5 Auswahlbox bei Filterung nach Objektkategorie im Spaltenkopf**

#### AUTO FILTERZEILE

Eine weitere Möglichkeit zu Filtern ist die sogenannte "Auto Filterzeile". In einigen Ansichten wie z.B. der Verbindungsliste wird diese schon im Auslieferungszustand angezeigt. Wenn diese nicht angezeigt wird, kann diese durch einen Rechts-Klick auf einen Spaltenkopf und dann durch Auswahl von "Zeige Auto Filterzeile" im Popup-Menü eingeblendet werden. Die Filterung über die Autofilterzeile ist insbesondere beim Filtern von Textspalten interessant. So kann z.B. bei den Verbindungen in der Autofilterzeile bei der Spalte Bezeichnung "EG/Bad" eingegeben werden und es werden folglich nur noch Datensätze angezeigt, die das Bad im EG betreffen (d.h. wenn wie in diesem Beispiel auch die Bezeichnung der Verbindungen entsprechend erfolgt ist).

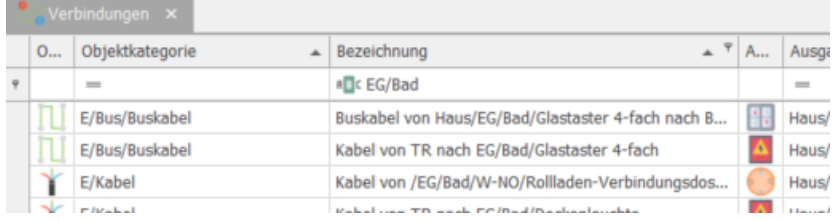

**Abbildung 6 Eingeblendete Auto Filterzeile unterhalb der Spaltenköpfe hier mit Filterung in Bezeichnungsppalte**

#### <span id="page-5-0"></span>GRUPPIERUNG

Eine fortgeschrittene aber ggf. auch sehr nützliche Funktion ist jene der Gruppierung (in Baumansicht nicht möglich). Dafür muss zunächst das Gruppierungsfeld eingeblendet werden. Dies erfolgt durch einen Rechts-Klick auf einen Spaltenkopf und dann durch Auswahl von "Gruppierungsfeld anzeigen" im Popup-Menü. Nachdem das Gruppierungsfeld über den Spaltenköpfen angezeigt wird kann eine Spalte (oder auch mehrere) nach der gruppiert werden soll auf das Gruppierungsfeld gezogen werden. Wenn bspw. nach der Objektkategorie in der Elementliste gruppiert wird, dann können die Datensätze pro Objektkategorie aufgeklappt oder versteckt werden und man sieht auch die Anzahl der Elemente je Objektkategorie.

|    | Elemente (Liste) $\times$                                    |                               |                            |                               |  |  |  |  |
|----|--------------------------------------------------------------|-------------------------------|----------------------------|-------------------------------|--|--|--|--|
|    | Objektkategorie<br>$\blacktriangle$                          |                               |                            |                               |  |  |  |  |
| O  | <b>Teil von Element</b><br>▲                                 | Bezeichnung<br>$\overline{a}$ | Kurzname<br>$\overline{a}$ | Bauteiltyp                    |  |  |  |  |
|    | $=$                                                          | R <sub>国</sub> C              | R <sub>国</sub> c           | $\qquad \qquad =\qquad$       |  |  |  |  |
|    | 4 Objektkategorie: Baumaterial/Dachentwässerung (Anzahl=1)   |                               |                            |                               |  |  |  |  |
|    | Haus/Fassade/NO/Bei Ecke Nord                                | Regenfallrohr                 |                            | Prefa Regenfallrohr Alu weiß  |  |  |  |  |
|    | Objektkategorie: Baumaterial/Fenster (Anzahl=1)              |                               |                            |                               |  |  |  |  |
|    | Objektkategorie: Baumaterial/Fenster/Verschattung (Anzahl=1) |                               |                            |                               |  |  |  |  |
|    | 4 Objektkategorie: Baumaterial/Sonstiges (Anzahl=4)          |                               |                            |                               |  |  |  |  |
| C. | Außen/Garten SW                                              | Sickerschacht                 |                            |                               |  |  |  |  |
| É. | Außen/Vorgarten                                              | Kanalübergabeschacht          |                            |                               |  |  |  |  |
| C  | Haus/KG/TR/W-NO                                              | Lichtschacht                  |                            | ACO Therm Lichtschacht 100x13 |  |  |  |  |
| s. | Haus/KG/TR/W-NO                                              | Durchführung Kanalrohr 160mm  |                            | Durchführung mit Dichtring    |  |  |  |  |
|    | Ahjektkatenorie: Raumaterial/Tür (Anzahl=1)                  |                               |                            |                               |  |  |  |  |

**Abbildung 7 Gruppierung einer Elementliste nach Objektkategorie**

#### <span id="page-6-0"></span>SPALTEN VERSCHIEBEN/HINZUFÜGEN/ENTFERNEN

Die Anordnung von Spalten in Listen kann via Drag & Drop einfach geändert werden. Die Spaltenbreite durch ziehen am rechten Spaltenrand.

Mit einem Rechts-Klick auf die Spaltenköpfe und Auswahl der Funktion "Spaltenauswahl" erscheint ein kleiner Dialog bei dem ev. weitere vorhandene Datenfelder als Spalten hinzugefügt werden können. Spalten können auch einfach entfernt werden indem der Spaltenkopf via Drag & Drop außerhalb des Spaltenkopfbereichs gezogen wird.

#### <span id="page-6-1"></span>BEARBEITEN VON DATENFELDERN IN LISTEN

Datensätze bzw. deren Datenfelder können in den meisten Listen auch direkt bearbeitet werden (d.h. nicht nur in der Detailansicht). Diese Funktion ist zum schnellen bearbeiten/ausbessern/ändern oft sehr hilfreich. Wenn z.B. die Bezeichnung eines Elements mit Namen "Essbereich" geändert werden soll, dann kann entweder ein langsamer Doppelklick auf die Zelle erfolgen (ein schneller Doppelklick würde die Detailansicht des Elements öffnen) oder es wird die Zelle mit den zu bearbeitenden Daten nur einmal angeklickt und dann die F2-Taste gedrückt. In beiden Fällen kann dann das jeweilige Datenfeld direkt in der Listenansicht geändert werden.

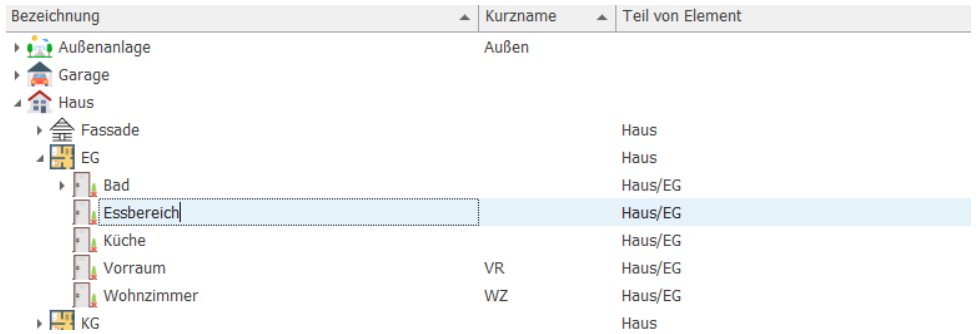

#### **Abbildung 8 Direktes bearbeiten von Datenfeldern in einer Liste**

Hinweis: Beim Bearbeiten desselben Datensatzes in unterschiedlichen Ansichten (z.B. wenn ein Element gleichzeitig in der Listenansicht und der Detailansicht bearbeitet wird) kann es naturgemäß zu Konflikten kommen. In so einem Fall werden die Änderungen in einer Ansicht verloren gehen. Ein ev. Konfliktfall wird jeweils entsprechend von der Anwendung gemeldet.

#### <span id="page-7-0"></span>DETAILANSICHT EINES DATENSATZES ÖFFNEN

Die Detailansicht eines Datensatzes wird durch einen Doppelklick auf den Datensatz in einer Liste geöffnet.

#### <span id="page-7-1"></span>BILDER UND DOKUMENTE IN EXTERNER ANWENDUNG ÖFFNEN

Bei Bildern und Dokumenten besteht nebst der Möglichkeit der Öffnung der Detailansicht (via Doppelklick) auch die Möglichkeit das jeweils selektierte Bild oder Dokument in einer externen Anwendung zu öffnen. D.h. die verknüpfte Datei wird mit der in Windows eingestellten Standard-Anwendung geöffnet (z.B. PDF-Datei in Acrobat-Reader etc.). Dies ist zum einen durch die Aktion "Öffnen" in der Toolbar möglich oder noch schneller durch einen Doppelklick bei gleichzeitig gedrückter Alt-Taste.

#### <span id="page-7-2"></span>DETAILANSICHTEN

In den meisten Detailansichten befinden sich im oberen Teil verschiedene Eingabefelder des jeweiligen Datensatzes. Im unteren Bereich mit den Tabs befinden sich hauptsächlich Listen mit referenzierten, anderen Datensätzen (in der Element-Detailansicht sind dies bspw. Verbindungen, Bilder usw.). Aufgrund der potentiell größeren Datenmengen befinden sich jedoch auch Eingabefelder wie "Beschreibung" und "Benutzeranleitung" unten in den Tabs. Beachten Sie generell auch die zahlreichen Tooltips, die beim Überfahren von Eingabefeldern und auch Tabs mit der Maus angezeigt werden.

#### <span id="page-7-3"></span>DATENINDIKATOR BEI TABS

Wenn die Tab-Überschrift in einer Detailansicht in fetter Schrift angezeigt wird, bedeutet dies, dass im jeweiligen Tab Daten vorhanden sind (Hinweis: die Auswertung/Aktualisierung, ob Daten vorhanden sind, findet immer nur beim Öffnen der Detailansicht statt). Dies ist sehr nützlich um z.B. zu sehen ob eine Beschreibung vorhanden ist ohne den Tab dafür anklicken zu müssen. Die Tab-Überschrift wird allerdings nicht in fetter Schrift angezeigt, wenn bei den Listen in Tabs keine direkten Datensätze vorhanden sind, sondern nur indirekte. Indirekte Datensätze werden aus Performance-Gründen und auch aus praktischer Sicht nicht ausgewertet.

|        |   |   | Verbindungen           | Untergeordnete Elemente | Bilder                                     | Dokumente | 8 Beschreit |  |
|--------|---|---|------------------------|-------------------------|--------------------------------------------|-----------|-------------|--|
|        |   |   | Verbindungen eingehend |                         | Verbindungen ausgehend                     |           |             |  |
| ៊      |   |   |                        |                         | Verbindungsrichtung umkehren xyz           |           | <b>B</b> d  |  |
|        |   | O | Objektkategorie        |                         | Bezeichnung                                |           | 手           |  |
| direkt | 里 |   | $=$                    |                         | R日c                                        |           |             |  |
|        | r |   | E/Bus/Buskabel         |                         | Kabel von TR nach EG/Bad/Glastaster 4-fach |           |             |  |
|        |   |   |                        |                         | Robr von TR nach EG/Rad/Glastaster 4-fach  |           |             |  |

**Abbildung 9 Fette Schrift bei der Tab-Bezeichnung bedeutet, dass Daten vorhanden sind (gilt nicht für indirekte Referenzen)**

#### <span id="page-8-0"></span>VERKNÜPFTE DATENSÄTZE ÖFFNEN

Einzeln referenzierte/verknüpfte Datensätze (wie z.B. der Bauteiltyp eines Elements sowohl in der Detailansicht und Listenansicht) können durch gleichzeitiges drücken von Strg und Shift + Mausklick auf Feld mit dem verknüpften Datensatz geöffnet werden. D.h. es kann damit z.B. aus der Element-Detailansicht der Bauteiltyp des Elements in einer eigenen Detailansicht geöffnet werden. Alternativ kann der verknüpfte Datensatz ohne Tastkombination angeklickt und dann die Aktion "Verknüpften Datensatz öffnen" in der Toolbar gewählt werden.

Grundsätzlich funktioniert dies sowohl in Detail- wie auch in Listenansichten – allerdings nicht in Baumansichten.

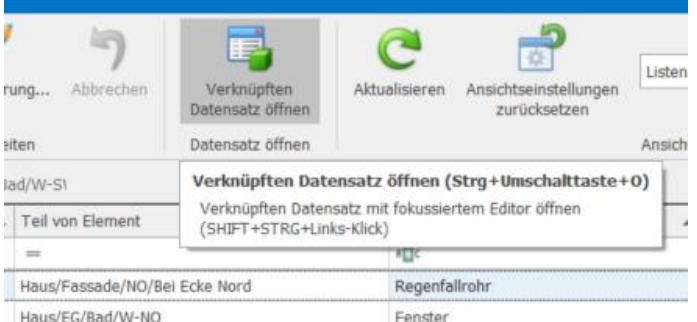

**Abbildung 10 Ein Datenfeld mit einem verknüpften Datensatz klicken (hier z.B. Teil von Element) und dann die Aktion "Verknüpften Datensatz öffnen" wählen um den verknüpften Datensatz zu öffnen.**

#### <span id="page-8-2"></span><span id="page-8-1"></span>KOPIEREN VON DATENSÄTZEN

#### KOPIEREN MIT KLONEN-AKTION

Eine bei der Datenerfassung sehr hilfreiche Funktion ist das Klonen/Kopieren von Datensätzen. Es kann dazu bspw. in einer Liste einfach ein Datensatz gewählt werden und dann die Aktion "Klonen" gewählt werden. Die Aktion "Klonen" ist übrigens deaktiviert, wenn der Datensatz (noch) nicht gespeichert wurde.

Wichtig zu wissen ist, dass beim Klonen grundsätzlich keine verknüpften Datensätze mitkopiert oder übernommen werden. D.h. wenn bspw. ein Element mit Verbindungen geklont wird, dann hat die Kopie keine Verbindungen. Einzige Ausnahme dabei sind untergeordnete Elemente eines Elements und die Unterkategorien einer Objektkategorie, die optional mitkopiert werden können. Wenn die Aktion Klonen für ein Element mit untergeordneten Elementen gewählt wird, dann wird vor dem Kopieren ein Dialog mit Kopieroptionen angezeigt. In diesem Dialog kann dann gewählt werden, ob die untergeordneten Elemente mitkopiert werden sollen. Das gleiche gilt sinngemäß für Objektkategorien.

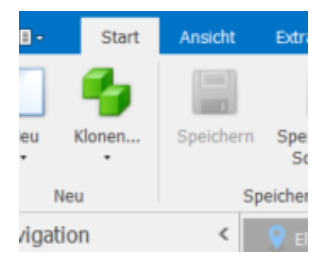

**Abbildung 11 Mit der "Klonen"-Aktion lasse sich schnell gleiche/ähnliche Datensätze anlegen**

#### <span id="page-9-0"></span>KOPIEREN VON ELEMENTEN VIA DRAG&DROP

Elemente können in der Elementebaumansicht schnell und einfach via Drag&Drop kopiert werden. Dazu muss in der Toolbar zunächst der Drag&Drop-Modus "Element-Kopie erstellen" ausgewählt werden.

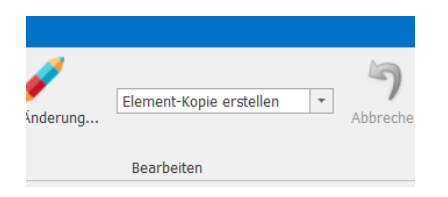

#### **Abbildung 12 Auswählen des Drag&Drop-Modus zum Kopieren von Elementen**

Nachdem der Drag&Drop-Modus gewählt wurde, wird das zu kopierende Elemente via Drag&Drop mit der Maus auf jenes Element gezogen, unter dem die Element-Kopie erstellt werden soll. Nach dem Drop wird eine Element-Detailansicht mit dem kopierten Element geöffnet. In der Detailansicht können ggf. noch Daten wie die Bezeichnung etc. angepasst werden und dann gespeichert werden. Nach dem Speichern & Schließen der Detailansicht wird das kopierte Element dann in der Baumansicht angezeigt.

Hinweis: Beim Kopieren von Elementen via Drag&Drop werden untergeordnete Elemente des zu kopierenden Elements nicht mitkopiert. Für diesen Zweck kann ggf. die Klonen-Aktion verwendet werden.

#### <span id="page-9-1"></span>DATENVALIDIERUNG

Sowohl beim Speichern als auch beim Löschen erfolgt eine Validierung vor dem Ausführen der Operation. Wenn es dabei zu Validierungsfehler (und/oder Warnungen) kommt wird ein Fenster mit den Validierungsergebnissen angezeigt. Aus den Meldungen der einzelnen Validierung lässt sich folgern mit welchen Schritten ein Validierungsfehler behoben werden kann. So ist es z.B. nicht möglich ein Element zu löschen auf das noch Verbindungen ein- oder ausgehen (um ein versehentliches Löschen zu verhindern). Neben Validierungsfehler (symbolisiert mit rotem Kreuz) gibt es auch Validierungswarnungen (Rufzeichen in gelbem Dreieck). Wenn im Fenster mit den Validierungsergebnissen nur Warnungen vorhanden sind, besteht die Möglichkeit durch Drücken der Schaltfläche "Ignorieren" die jeweilige Operation (d.h. Speichern od. Löschen) dennoch durchzuführen.

#### <span id="page-9-2"></span>LÖSCHEN VON DATENSÄTZEN

Das Löschen eines oder mehrerer Datensätze wird selbstredend mit der Aktion "Löschen" durchgeführt. U.a. wenn zu einem Datensatz schon andere Datensätze verknüpft sind wird ein Validierungsfehler oder eine Warnung ausgegeben.

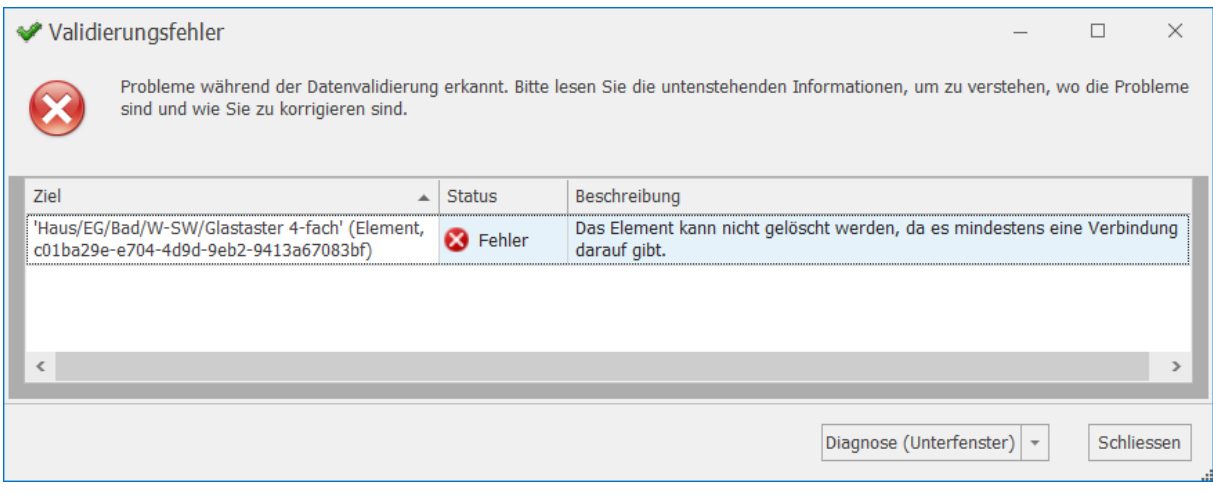

#### **Abbildung 13 Validierungsfehler beim Löschen eines Elements**

Wenn versucht wird ein Element mit untergeordneten Elementen oder eine Objektkategorie mit Unterkategorien zu löschen wird bspw. eine Warnmeldung angezeigt, die besagt, dass beim Löschen auch die untergeordneten Datensätze mitgelöscht werden. Wenn im Validierungsdialog "Ignorieren" gewählt wird kann dennoch gelöscht werden.

Wenn allerdings bspw. auf einem Element auch schon Verbindungen existieren, dann wird das Löschen mit einem Validierungsfehler verhindert. Dies ist insbesondere ein Schutzmechanismus, damit nicht bspw. ein ganzes Gebäude mit allen seinen Daten versehentlich gelöscht wird. Wenn ein Datensatz mit diversen Verknüpfungen tatsächlich gelöscht werden soll, dann müssen entweder zuerst die verknüpften Datensätze gelöscht werden oder es wird die Verknüpfung mit den zu löschenden Datensätzen aufgehoben. Dafür hilfreich kann u.a. bspw. die Aktion "Multi-Änderung" sein.

Als konkretes Bsp. diene ein Taster-Element, dass bereits eingehende und ausgehende Verbindungen hat und aufgrund dieser Verbindungen nicht einfach gelöscht werden kann. Wir haben nun die Möglichkeit die Element-Detailansicht zu öffnen und in den entsprechenden Verbindungslisten (in den Tabs) entweder die Verbindungen zu löschen oder alternativ auch den Verbindungen ein neues Ausgangs- bzw. Endelement zuzuweisen. Folglich kann nun kann das Taster-Element gelöscht werden.

*Hinweis: Beim Löschen von Bildern & Dokumenten wird immer nur der jeweilige Datensatz in der Smartconstruct-Datenbank gelöscht aber nicht die damit verknüpfte Datei.*

#### <span id="page-10-0"></span>ZUSÄTZLICHES ANWENDUNGSFENSTER DURCH TAB-ABDOCKUNG

Wenn mehrere Tabs im Hauptfenster geöffnet sind, dann kann ein Tab (z.B. Element-Baumansicht) abgedockt werden, indem der jeweilige Tab mit der rechten Maustaste angeklickt wird und dann im Popup-Menü die Funktion "Freistehend" ausgewählt wird. Dies hat zur Folge, dass für den Tab ein weiteres Hauptfenster geöffnet wird.

Dies kann z.B. hilfreich sein, wenn bspw. zwei verschieden Listen nebeneinander angezeigt werden sollen. So wäre es z.B. möglich zunächst im Hauptfenster die Elemente und dann die Bilder zu öffnen. Es sind folglich nun (mindestens) zwei Tabs im Hauptfenster geöffnet. Die Bilder können nun wie oben beschrieben abgedockt werden um diese in einem eigenen Fenster anzuzeigen. Die Bilder können dann z.B. auch auf einem zweiten Monitor angezeigt werden.

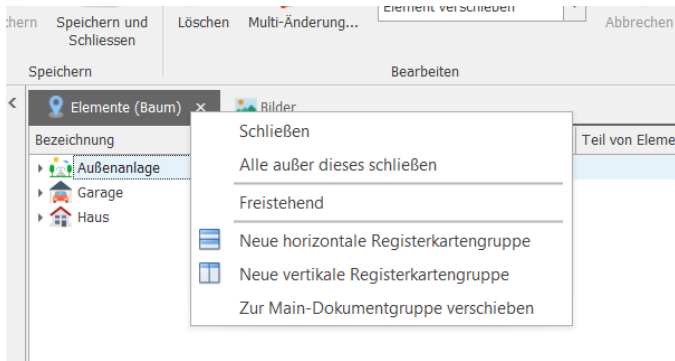

**Abbildung 14 Mit der Funktion "Freistehend" kann die Ansicht in einem Tab in einem extra Fenster geöffnet werden.**

#### <span id="page-11-0"></span>AUSGEWÄHLTE DATENSÄTZE IN BERICHT ANZEIGEN

(Manche) Berichte können nicht nur über die Berichtsliste erstellt werden, sondern z.B. auch direkt aus einer Element-Liste. So ist es bspw. möglich in der Liste die gewünschten Elemente zu selektieren und dann über die Aktion "Anzeigen in Bericht" den gewünschten Bericht auszuwählen, in dem die selektierten Elemente dargestellt werden sollen.

Der Unterschied zum Aufruf aus der Berichtsliste ist, dass in diesem Fall kein weiterer Filterdialog angezeigt wird – die Auswahl welche Datensätze im Bericht angezeigt werden sollen wurde ja schon durch die Auswahl in der Liste getroffen. Diese Funktion ist somit insbesondere auch dann hilfreich, wenn der Filterdialog des Berichts nicht die gewünschten Einschränkungsmöglichkeiten bietet.

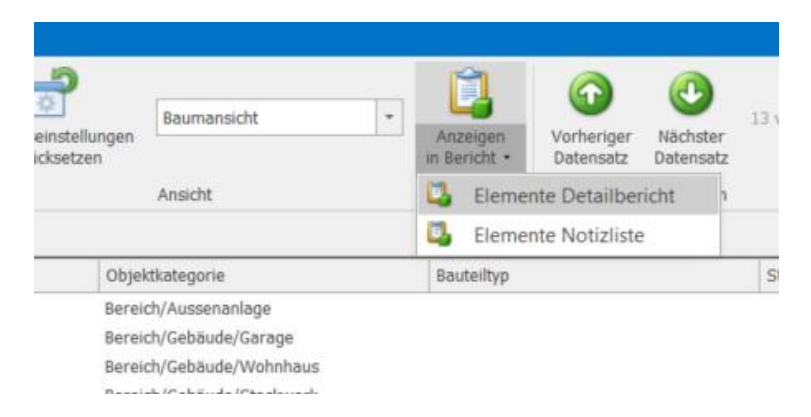

**Abbildung 15 Berichte können auch direkt aus Listen für die ausgewählten Datensätze erstellt werden**

#### <span id="page-11-1"></span>EXPORTIEREN VON LISTEN

Die Datensätze einer Liste können in zahlreiche Formate wie CSV, HTML und Excel exportiert werden (davon ausgenommen sind Bilder-Listen).

Mit einem Rechts-Klick in eine Liste wird ein Popup-Menü geöffnet in welchem die Aktion "Exportieren nach" angewählt werden kann. In der Auswahlliste kann dann das für den Export gewünschte Dateiformat ausgewählt werden.

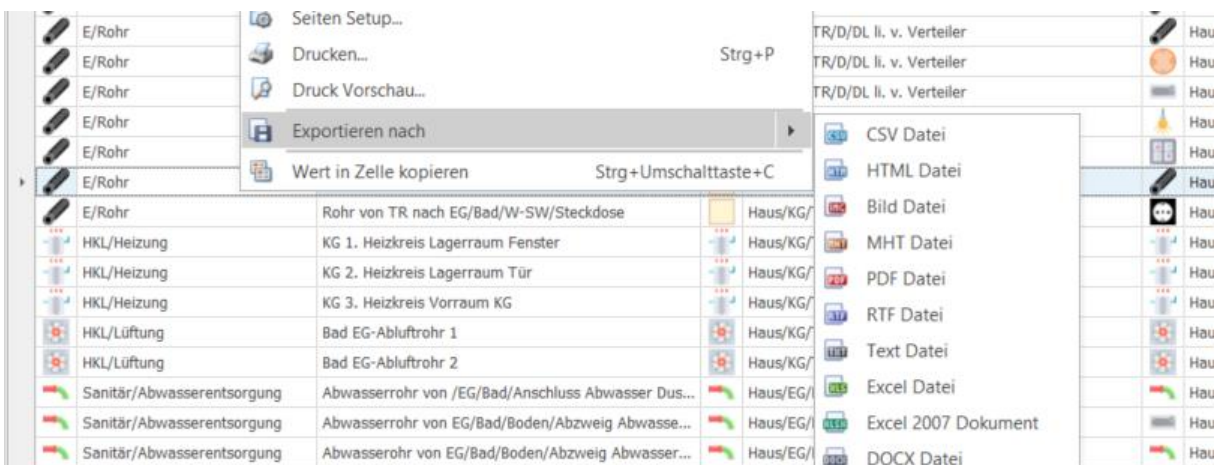

**Abbildung 16 Die Datensätze einer Liste können in unterschiedlichen Formaten exportiert werden**

#### <span id="page-12-0"></span>VORGEHEN BEI PLANUNG UND DOKUMENTATION

Bei der Erfassung von Daten bieten die in der Anwendung integrierten Tooltips eine wichtige Hilfestellung. Wenn für ein Eingabefeld oder auch einen Tab ein Tooltip vorhanden ist, wird dieser in Detailansichten beim Überfahren mit der Maus angezeigt, in Listenansichten hingegen beim Überfahren der Spaltenköpfe.

#### Bedenken Sie: **Es muss (und soll) nicht alles bis in das letzte nur denkbare Detail dokumentiert werden. Denken Sie daran welche Informationen (künftig) einen tatsächlichen Mehrwert darstellen können oder ev. eben schon eher überflüssige (und ev. redundante) Informationen sind.**

Lesen Sie dazu ggf. auch nochmals im Abschnitt "W[illkommen und los geht's!"](#page-2-0)

Vermeiden Sie Aufwand und Informationsredundanzen vor allem auch in dem Sie Informationen auf die richtige Art von Objekt hängen. D.h. z.B. fügen Sie keine Typinformationen wie Bestellnummern, Produktbeschreibungen etc. auf einem Bauteil (d.h. Element od. Verbindung) hinzu, sondern auf den Bauteiltyp wo diese Informationen natürlicherweise hingehören (ausgenommen vielleicht es handelt sich um ein Unikat, für das Sie sich das Anlegen eines Bauteiltyps ersparen wollen). Oder vermerken Sie z.B. relevante Informationen die alle Taster (über den Bauteiltyp hinaus) betrifft in der Objektkategorie "Taster" statt auf jedem einzelnen Taster-Element.

Füllen Sie keine Datenfelder aus nur weil diese vorhanden sind, sondern nur dann, wenn diese eine Information einen potentiellen Mehrwert hat. Wenn ein Taster bereits sichtbar in einem Raum verbaut ist und der einzige Taster im Raum ist, dann wäre es eine unnötige Information den genauen Ort im Feld "Position" zu beschreiben. Selbst wenn mehrere sichtbar im Raum verbaut sind ist oft über den Einbauort des Elements (z.B. /EG/Bad/Wand-SW/Glastaster) schon klar an welcher Wand sich dieser befindet. Wenn es sich freilich um einen geplanten Taster handelt wo vielleicht erst ein Loch in einer Trockenbauwand gebohrt werden muss, dann können z.B. Maßangaben im Feld Position natürlich sehr wichtig und hilfreich sein. Bei einer verbauten Steckdose ohne "Geheimnisse" muss wohl auch nichts im Verwendungszweck stehen. Bei einem Taster mit mehreren Funktionen können Informationen im Verwendungszweck oder auch im Feld Benutzeranleitung wiederum sehr hilfreich sein.

Den jeweils richtigen Platz zum "Einhängen" von Informationen zu haben ist einer der wesentlichen Vorteile von Smartconstruct, den Sie entsprechend nutzen sollten. Für weniger Aufwand und eine bessere Planung und/oder Dokumentation.

Nachfolgend werden die Informationsobjekte, die in der Anwendung zur Verfügung stehen näher vorgestellt.

#### <span id="page-13-0"></span>ELEMENTE (BEREICHE, BAUTEILE, INVENTAR)

Ein Element ist ein meist ortsgebundener Bauteil (z.B. "Steckdose") oder aber auch ein bestimmter Bereich (z.B. "Küche"). Ein Element kann selbst Teil eines anderen Elements sein, so dass sich in Folge eine hierarchische Struktur ergibt, welche die Lage eines Elements ausdrückt (z.B. "Haus/EG/Küche/Wand-Süd/Steckdose"). Ein Element kann über einen Bereich und ein Bauteil hinaus grundsätzlich auch jede Art von Inventar sein, von dem man Informationen verwalten möchte (bspw. div. Geräte, Werkzeuge etc.).

Die Elemente-Baumansicht ist eine sehr zentrale und wichtige Ansicht, die auch bei sehr vielen Datensätzen einen guten Überblick über das zu planende/dokumentierende Objekt bietet. Natürlich kann daneben auch die tabellarische Listenansicht der Elemente in vielen Anwendungsfällen sehr hilfreich sein um bspw. alle Elemente einer Objektkategorie zu finden und ggf. zu bearbeiten etc. Die zahlreichen Möglichkeiten der Anwendungsoberfläche in Listen (wie unter "[Allgemeines zur Bedienung der Oberfläche](#page-3-1)" näher beschrieben) können dabei genutzt werden.

In der Elemente-Baumansicht können, je nach in der Toolbar ausgewähltem Drag & Drop-Modus, via Drag&Drop unterschiedliche Operationen durchgeführt werden:

- **Element verschieben**: In diesem Modus kann ein Element im Baum mit der Maus verschoben werden. Ein Element kann dabei unter ein anderes Element verschoben werden oder es kann aber die Reihenfolge von Elementen geändert werden.
- **Verbindung erstellen**: Durch das Ziehen eines Elements auf ein anderes Element wird zwischen diesen beiden Elementen eine neue Verbindung erstellt. Es wird dabei eine Detailansicht der neuen Verbindung geöffnet. Erst durch das Speichern in dieser Ansicht wird die Verbindung tatsächlich angelegt.
- **Element-Kopie erstellen**: Durch das Ziehen eines Elements auf ein anderes Element wird eine Kopie des gezogenen Elements unterhalb des Ziel-Elements angelegt. Es wird dabei eine Detailansicht des kopierten Elements geöffnet. Erst durch das Speichern in dieser Ansicht wird das Element tatsächlich angelegt.

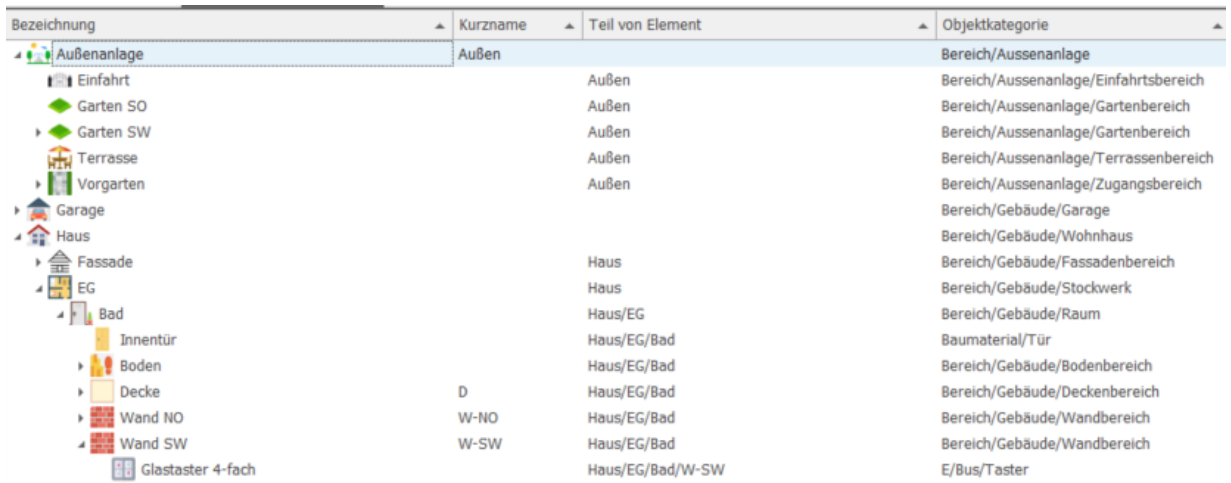

**Abbildung 17 Die Elemente-Baumansicht ist eine sehr zentrale und wichtige Ansicht**

Bei jedem Element können ggf. div. Informationen hinterlegt werden wie z.B. der Verwendungszweck oder die Position. Ein Element kann ein Ausgangspunkt oder ein Endpunkt einer Verbindung (d.h. für ein Rohr, Kabel o.ä.) sein. Entsprechend kann es am Element eingehende und/oder ausgehende Verbindungen geben. Elemente die (hierarchisch) unterhalb eines Elements liegen werden "Untergeordnete Elemente" genannt. Ein Element kann mit Bildern und Dokumenten verknüpft werden.

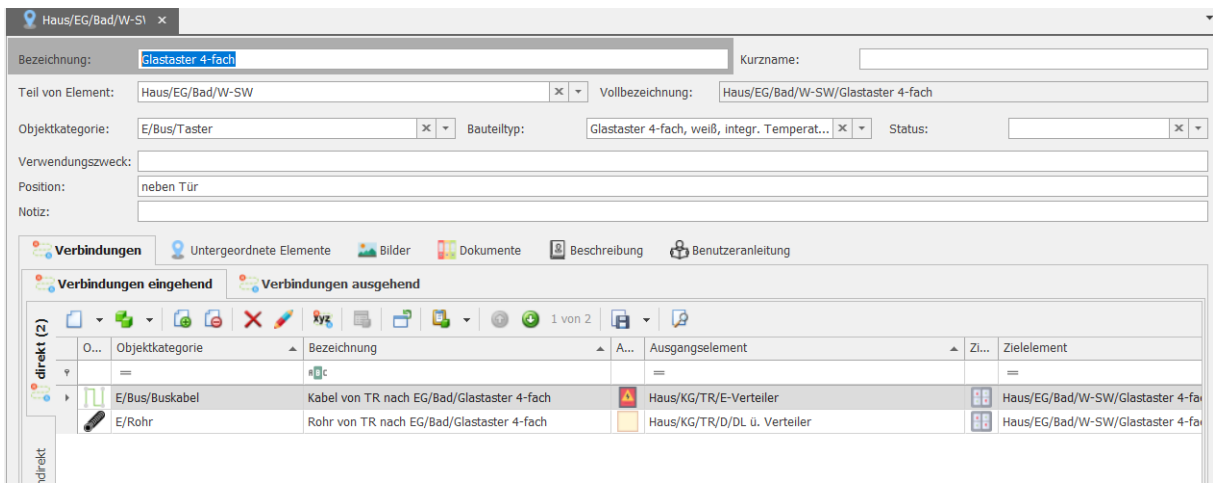

#### **Abbildung 18 Die Detailansicht eines Elements**

Hinweis für ein vertiefendes Verständnis: Die unterschiedlichen Arten von Elementen (Bereich od. Bauteil) unterscheiden sich grundsätzlich einmal nicht. Ein Element wird allein durch die Zuweisung zu einer sogenannten Bereichsobjektkategorie (z.B. Raum) zu einem sog. Bereich-Element (z.B. Bad). Dies hat in erster Linie Auswirkungen auf den Elemente-Detailbericht bei dem nach Bereich-Elementen gruppiert wird. Es werden bei diesem Bericht auch nur Bereich-Elemente in das Inhaltsverzeichnis aufgenommen. Auch bei eigenen (fortgeschrittenen) Auswertungen in Listen könnte diese Unterscheidung in Betracht gezogen werden (z.B. Filtern nur auf Elemente, die kein Bereich sind).

#### <span id="page-14-0"></span>**E** VERBINDUNGEN (ROHRE, KABEL, LEITUNGEN)

## $\overline{\mathbb{C}}$  or  $\overline{\mathbb{C}}$

Eine Verbindung ist ein Bauteil der zwei Elemente (physisch) miteinander verbindet d.h. zumeist ein Rohr oder Kabel aber ggf. bspw. auch ein Schacht oder ein Luftüberströmkanal etc.

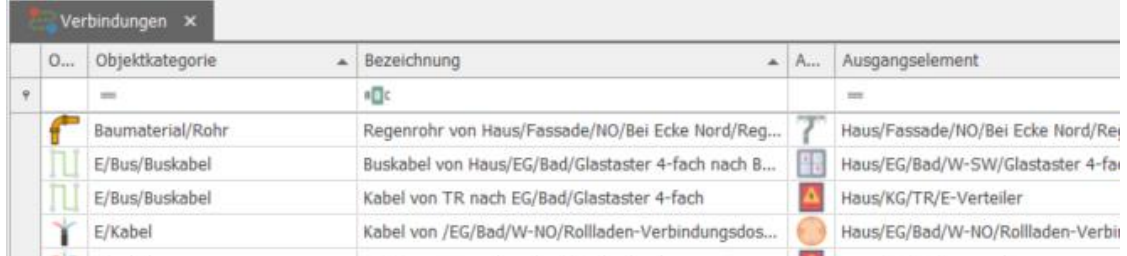

**Abbildung 19 In der Verbindungsliste hat man den Überblick über die "Lebensadern" eines Objekts. Filterung und Sortierung bieten hier viele Auswertungsmöglichkeiten.**

#### <span id="page-14-1"></span>MÖGLICHKEITEN ZUM ANLEGEN NEUER VERBINDUNGEN

Verbindungen können nebst dem herkömmlichen Weg über die Aktion "Neu" in einer Verbindungsliste auch einfach in der Elemente-Baumansicht via Drag & Drop erstellt werden. Dazu muss zunächst der Drag & Drop – Modus in der Toolbar der Baumansicht auf "Verbindung erstellen" eingestellt werden. Dann kann mit der Maus eine Drag & Drop-Operation von gewünschten Ausgangselement auf das gewünschte Zielelement durchgeführt werden. Dadurch wird folglich automatisch die Detailansicht einer neuen Verbindung geöffnet wo Ausgangselement und Zielelement bereits gesetzt sind und vor dem Speichern der Name und weitere Datenfelder bearbeitet werden können. Wenn in der (selben) Elemente-Baumansicht danach noch weitere Drag & Drop-Operationen erfolgen werden für die neuen Verbindungen weitere Datenfelder (insbesondere Objektkategorie) wie bei der letzten angelegten Verbindung vorbelegt. So ist es möglich schnell viele Rohre oder Kabel derselben Art hintereinander anzulegen.

Wie auch bei den anderen Informationsobjekten, kann natürlich gerade auch die Klonen-Funktion alternativ sehr hilfreich zum Anlegen neuer Verbindungen sein.

#### <span id="page-15-0"></span>GENERIEREN DER BEZEICHNUNG EINER VERBINDUNG

Grundsätzlich kann für eine Verbindung jede gewünschte Bezeichnung vergeben werden. Die Bedingung ist, dass diese einzigartig ist d.h. es darf/kann keine zwei Verbindungen mit derselben Bezeichnung geben (dies wird automatisch mit einer Validierung sichergestellt).

Empfehlenswert bei der Namensgebung ist jedoch in vielen Fällen die Art der Verbindung (z.B. Kabel) an den Beginn der Bezeichnung zu setzen gefolgt von Informationen zum Ausgangspunkt und Endpunkt (z.B. "Kabel von TR nach EG/Bad/Glastaster").

Es gibt eine Hilfsfunktion für die automatische Erstellung einer Bezeichnung, die sich nach obiger Regel orientiert. Mit der Aktion "Bezeichnung generieren" in der Toolbar wird für eine Verbindung automatisch eine Bezeichnung nach folgendem Muster generiert: {Objektkategorie} von {Ausgangselement} nach {Zielelement}

Die resultierende Bezeichnung sollte in der Regel dann noch nachbearbeitet/gekürzt werden. Meist ist es nicht notwendig und wünschenswert die gesamte Vollbezeichnung von Ausgangselemente und Zielelement in der Verbindungsbezeichnung zu haben. Es geht hier vor allem um die leichtere Lesbarkeit, die durch überpräzise Angaben erschwert wird (die präzisen Angaben hat man ja ggf. in den anderen Feldern zu Verfügung). Wenn es in einem Raum z.B. nur einen Taster gibt, dann muss nicht noch die Wand in der Bezeichnung stehen. Wenn es nur ein EG gibt, dann reicht statt Haus/EG/ auch /EG/. Wenn ein Rohr aus dem Technikraum kommt dann reicht womöglich einfach nur TR statt z.B. Haus/KG/TR/Wand-SO.

Man kann bei der Bezeichnung natürlich auch ganz frei verfahren.

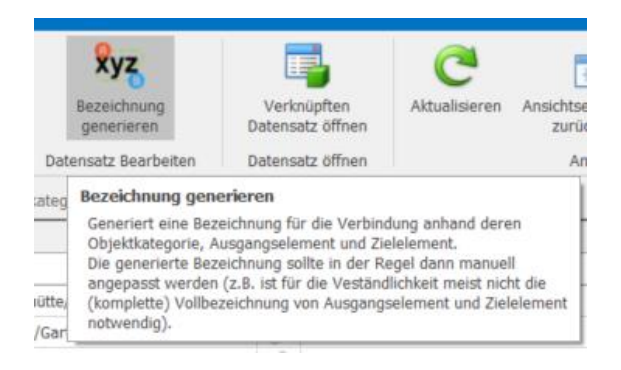

**Abbildung 20 Die Funktion "Bezeichnung generieren" kann bei der Vergabe von Verbindungsbezeichnungen nützlich sein**

#### <span id="page-15-1"></span>FÜR WAS ALLES VERBINDUNGEN ERSTELLEN BZW. NICHT ERSTELLEN (GRENZFÄLLE)?

Eine nicht ganz leichte Frage, da die Antwort stark vom Einzelfall abhängt. Es geht wie immer auch um eine Abwägung zwischen Aufwand der Erfassung und dem potentiellen Nutzen der erfassten Information. So braucht womöglich nicht jedes kleine Kabel, Rohrstück etc. als Verbindung erfasst werden. Hier nur einige Überlegungen anhand von ein paar Beispielen:

In einer Wand befindet sich ein 2 Meter langes Leerrohr um z.B. nachträglich eine Steckdose an anderer Stelle zu ermöglichen. Man könnte hier freilich z.B. ein oder zwei Leerohrendpunkt-Elemente und dann eine Verbindung anlegen. Es könnte aber auch leicht reichen einfach nur ein Element "Leerrohr für ev. Steckdose" als Element unter dieser Wand anzulegen und ggf. noch ein paar wichtige Infos zu Position und Verlauf in der Beschreibung des Elements aufnehmen. Wenn das Ziel einfach ist, dass das Leerrohrstück künftig nicht in Vergessenheit gerät und wieder gefunden werden kann ist die Aufgabe so einfacher erfüllt.

- Für die elektrische Verschattung (Rollläden/Raffstores) wurden in einem Haus Klemmdosen im Innenbereich neben dem Fenster gesetzt. Das Rohr und Kabel vom Verteiler zur Klemmdose wurden jeweils als eigene Verbindung dokumentiert. Für das letzte Kabel- und Rohrstück von der Klemmdose zum Rollladen/Raffstore wurde bewusst auf das Anlegen von extra Verbindungen verzichtet. Ev. relevante Informationen zu diesem letzten Stück könnten bspw. auch in der Beschreibung des Verschattungselements oder der Klemmdose aufgenommen werden. Wenn es bspw. eine relevante Information bzgl. dieses kurzen Stücks gibt die für mehrere od. alle Verschattungen gilt, dann könnte man diese Information in die Beschreibung Objektkategorie "Verschattung" aufnehmen.
- Es soll die Verrohrung einer Zentralstaubsaugeranlage dokumentiert werden. Es gibt mehrere Saug-Anschlussdosen im Haus die mit einem Saugrohr angebunden sind. Vom Zentralstaubsauger führt ein Rohr weg, dass später mit diversen Abzweigen zu den einzelnen Saugdosen verzweigt wird. Eine aufwändigere und womöglich nicht notwendige Dokumentationsvariante der Verrohrung wäre nun auch jeden Abzweig als Element zu erfassen und dann die einzelnen Rohrverbindungen. Eine leichtere Möglichkeit wäre auf die Anlage von Abzweige-Elementen zu verzichten und zu jeder Saugdose eine direkte Verbindung zum Zentralstaubsauger zu erstellen. Ev. relevante Informationen und zum Verlauf des Rohres bzw. zur Abzweigstelle könnten ev. dann im Feld "Verlauf" textuell angemerkt werden. Oder/und könnte ev. auch ein relevantes Foto mit der jeweiligen Verbindung verknüpft werden. Eine noch sparsamere Art der Dokumentation wäre überhaupt keine Rohr-Verbindungen zu erfassen, sondern nur den Rohr-Bauteiltyp und dort in der Beschreibung auch einige relevante Informationen zum Verlauf der Saugrohre zu erfassen + ev. Verknüpfung mit relevanten Fotos.
- In einem Technikraum befindet sich u.a. die Heiztherme und ein Warmwasserspeicher. Alle Rohre zwischen Heiztherme und Warmwasserspeicher liegen sichtbar verlegt. Es würde wohl für eine Dokumentation schon ausreichen, wenn man nur den Bauteiltyp (bzw. ggf. Typen) der Rohre erfasst und auf die Erfassung der einzelnen Verbindungen verzichtet, da sich daraus vermutlich künftig eher kein/wenig praktischer Mehrwert ergeben könnte (noch dazu, wenn es vielleicht auch Fotos vom Technikraum gibt).

Bei den Beispielen handelt es sich um mögliche Sichtweisen und Abwägungen für bspw. einen Hausbesitzer. Insbesondere für andere Rollen und Anwendungsgebiete können die Abwägungen anders aussehen. Das grundlegende Prinzip der Abwägung zwischen Aufwand der Erfassung und potentiellem Nutzen bleibt aber in allen Fällen gleich.

#### <span id="page-16-0"></span>**BAUTEILTYPEN**

Ein Bauteiltyp ist ein verbautes bzw. zu verbauendes Produkt (z.B. "Mantelleitung NYM-J 5x 1,5"). Bauteile (d.h. Elemente und Verbindungen) können jeweils einem bestimmten Bauteiltyp zugeordnet werden.

Für einen Bauteiltyp können neben div. Feldern wie Verwendungszweck (die z.B. auch für ein Element existieren) einige weitere Informationen verwaltet werden. Dies sind zum einen die Möglichkeit eine Herstellerund/oder eine Lieferfirma auszuwählen sowie Angaben bzgl. des Preises.

#### <span id="page-16-1"></span>PREISKALKULATION MIT BAUTEILTYPEN

Durch die Preisinformationen am Bauteiltyp werden einfachere Preiskalkulationen möglich, die gerade in der Planungsphase von Interesse sein können. Als nachträgliche "Fleißaufgabe" bei der Dokumentation zumeist vielleicht eher weniger sinnvoll. Neben der Eingabemöglichkeit eines Preises kann die Preisart ausgewählt werden. Zur Verfügung stehen dabei "Stückpreis", "Meterpreis" und "Gesamtpreis". Die Auswahl Stückpreis macht dann Sinn, wenn es sich um einen Bauteiltyp handelt, für den Elemente erfasst werden und der Gesamtpreis für den Bauteiltyp aus der Anzahl der Elemente berechnet werden soll. Bsp.: Es existieren 10 Elemente vom Bauteiltyp Glastaster mit einem Stückpreis von 100,- EU ergibt einen Gesamtpreis von 1000,- EUR.

Die Auswahl "Meterpreis" kann verwendet werden, wenn es sich beim Bauteiltyp bspw. um ein Rohr oder Kabel handelt und wenn für die Rohre oder Kabel, die diesem Bauteiltyp zugeordnet werden die Längenangaben eingepflegt werden/wurden. Der Gesamtpreis für den Bauteiltyp errechnet sich dann aus der Summe der Länge aller Verbindungen, die dem Bauteiltyp zugeordnet sind.

Die Auswahl Gesamtpreis bedeutet, dass der eingegebene Preis bereits dem Gesamtpreis für den gesamten Bauteiltyp entspricht. Im vorherigen Beispiel mit den Glastastern könnten wir also gleich 1000,- eingeben. Das könnte z.B. interessant sein, weil man z.B. (außerhalb der Anwendung) eine Mischkalkulation mit unterschiedlichen Einzelpreisen (+ev. Versandkosten etc.) durchgeführt hat oder vielleicht die Einzelvorkommen gar nicht einpflegen kann (Schrauben) oder vielleicht auch in der Nachbetrachtung etc.

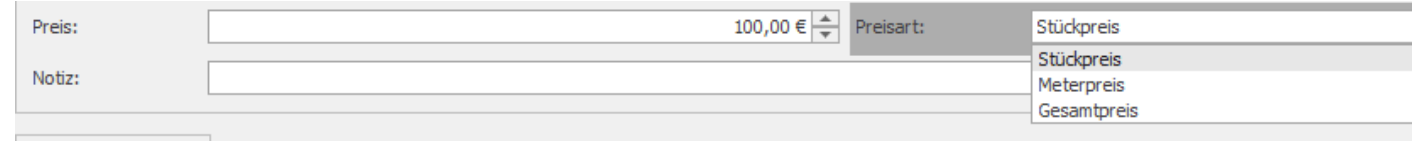

#### **Abbildung 21 Eingabe von Preisinformationen am Bauteiltyp**

In der Bauteiltypenliste befinden sich im Auslieferungszustand ganz rechts die Preisinformationsspalten. Unter der Gesamtpreisspalte befindet sich ein Summenfeld, dass den Gesamtpreis über mehrere od. alle (je nach Filterung) Bauteiltypen wiedergibt. Wenn man bspw. eine Objektkategorie in der Detailansicht öffnet und dann den Tab Bauteiltypen anwählt, dann bekommt man auf diese Weise den Gesamtpreis für diese Objektkategorie (z.B. für Objektkategorie "Elektro/Taster"). Wenn man bspw. den Gesamtpreis für die Objektkategorie "Elektro" samt ihren Unterkategorien erhalten möchte, dann ist das ähnlich wie zuvor möglich, indem man die Detailansicht von Objektkategorie "Elektro" öffnet und im Tab Bauteiltypen den Untertab "direkt & indirekt" auswählt.

Für ev. weiterführende Kalkulationen sei auch auf die Möglichkeit des Datenexports von nahezu allen Listen hingewiesen (z.B. als Excel-Datei).

#### <span id="page-17-0"></span>**BILDER**

Bilder sind in der Regel Fotos oder ggf. auch andere bildhafte Darstellungen (z.B. Skizzen) von Bauteilen und Bauteiltypen. Einem Bild können jeweils mehrere zugehörige Bauteile (Elemente/Verbindungen) und Bauteiltypen zugewiesen werden. Die eigentlichen Bilddaten liegen als Dateien im Dateisystem und können via Drag & Drop aus dem Windows-Datei-Explorer oder durch die Funktion "Hinzufügen von Datei" in der Anwendung hinzugefügt (=verknüpft) werden.

**Bedienhinweis**: Nachdem Bilder in der Anwendung hinzugefügt wurden können diese durch einen **Maus-Doppelklick bei gleichzeitig gedrückter Alt-Taste** mit der Windows-Standardanwendung für das jeweilige Fotoformat geöffnet werden (z.B. nützlich, wenn man ein Foto größer sehen oder zoomen möchte).

#### <span id="page-17-1"></span>HINZUFÜGEN VON BILD-DATEIEN UND VERKNÜPFUNG ZWISCHEN BILDERN UND BAUTEILEN

Für eine Bild-Datei, die zur Anwendung hinzugefügt wird, wird immer nur ein Bild-Datensatz angelegt. D.h. auch wenn dieselbe Bild-Datei mehrfach in die Bilder-Liste gezogen wird ist das Bild als Bild-Datensatz sinnvollerweise dennoch nur einmal vorhanden (man kann auch sagen es existiert nur eine Dateiverknüpfung in der Anwendung). Eine andere Geschichte ist dabei wiederum die Verknüpfung eines Bildes (d.h. eines Bild-Datensatzes) mit Bauteilen und Bauteiltypen. Um diese Art von Verknüpfung (d.h. keine Dateiverknüpfung, sondern einer Verknüpfung der Datensätze untereinander) herzustellen gibt es unter dem Navigationspunkt "Bilder" die Möglichkeit Elemente und Verbindungen einfach via Drag & Drop auf ein oder mehrere Bilder zu ziehen. Eine weitere Möglichkeit wäre jedoch z.B. auch die Detailansicht eines Elements zu öffnen und dort den Tab "Bilder" auszuwählen. Wenn nun eine Bild-Datei aus dem Windows-Explorer auf die Liste gezogen wird, wird das Element (z.B. ein Raum) mit dem Bild(-Datensatz) verknüpft. Wenn dabei für die Bild-Datei zuvor noch kein Bild-Datensatz vorhanden war so wird dieser zunächst automatisch erzeugt und dann eine Verknüpfung zwischen Element und Bild(-Datensatz) hergestellt. Wenn der Bild-Datensatz schon zuvor existiert hat wird nur die Verknüpfung zwischen Bild und Element hergestellt. Wenn auch diese Verknüpfung bereits existiert passiert gar nichts. D.h. auch hier kann man nicht viel falsch machen. Noch eine weitere Möglichkeit um eine Verknüpfung zwischen Bild und Element herzustellen wäre die Aktion "Verbinden".

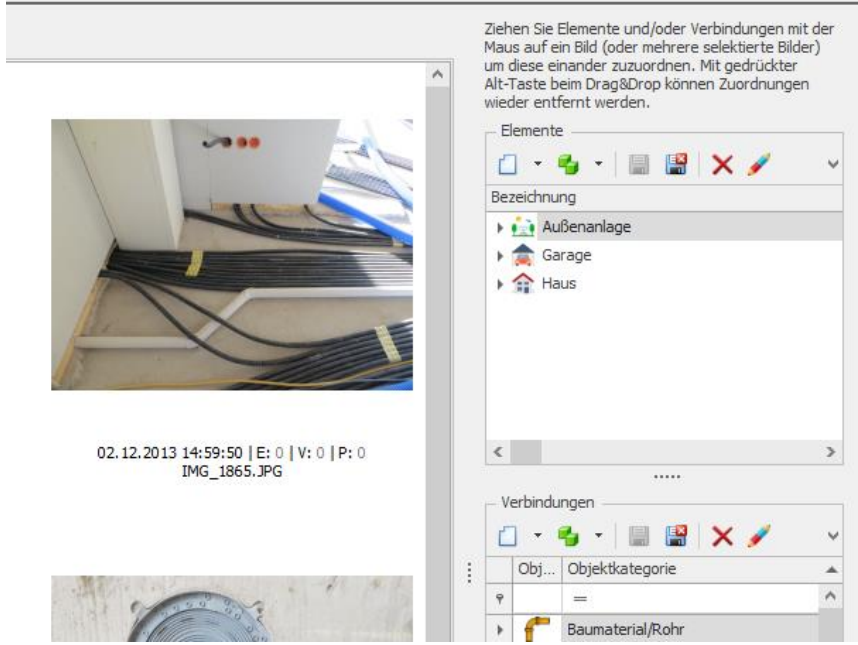

**Abbildung 22 Die vermutlich einfachste Möglichkeit um Elemente und Verbindungen mit Bildern zu verknüpfen ist via Drag & Drop in der Bilder-Übersicht**

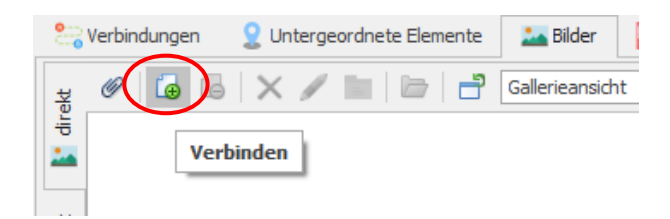

**Abbildung 23 Mit der Aktion "Verbinden" in der Element-Detailansicht kann (ebenfalls) eine Verknüpfung zwischen einem Element und einem Bild hergestellt werden (gilt ebenso für die Verbindung- und Bauteiltyp-Detailansicht)**

#### <span id="page-18-0"></span>WELCHE BAUTEILE SOLLEN MIT EINEM BILD VERKNÜPFT WERDEN?

Zunächst einmal sollte man im Hinterkopf haben, ob es wirklich jedes Bild/Foto wert ist in die Anwendung/Dokumentation aufgenommen zu werden. Gelegentlich darf/soll man vielleicht auch mal eines weglassen (Duplikat, schlechte Qualität, keine Relevanz).

**Es ist in der Regel keinesfalls zielführend Bauteile (und schon gar nicht Bauteiltypen) mit jedem Foto zu verknüpfen auf dem das Bauteil in irgendeiner Form zu sehen ist.** Gerade in einem ersten Schritt kann es durchaus schon reichen jedes Foto nur mit jenem Element zu verknüpfen, dass am besten beschreibt welchen Bereich/Ausschnitt das Foto zeigt. D.h. wenn bspw. ein Foto den halben Raum zeigt, dann ordnet man das Foto dem Raum-Element zu. Wenn das Foto nur eine bestimmte Wand zeigt, dann wird das Foto jenem Element zugeordnet werden, dass für diese Wand steht (z.B. /EG/Bad/Wand-SW). Wenn das Foto nur eine Steckdose zeigt, dann ordnet man das Foto dem jeweiligen Steckdosen-Element zu usw. Wenn jedes Bild einem (oder ggf. vielleicht zwei bis drei) Elementen zugeordnet ist, dann hat man in der Regel bereits eine sehr gute, weitgehend ausreichende Ordnung geschaffen. Bilder können damit schnell gefunden werden und man weiß was darauf zu sehen ist. Ggf. kann man in Folge da und dort wo es einem sinnvoll erscheint noch weitere (untergeordnete) Elemente explizit mit dem Bild verknüpfen (z.B., wenn es ein recht wichtiges Foto von einem Unterelement ist).

Das Verknüpfen von Bildern mit Verbindungen kann in der Regel eher viel spärlicher erfolgen. Z.B. dann, wenn man ein Foto hat, dass extra den Verlauf eines Rohres (z.B. im Erdreich) dokumentieren soll. Bei einem Foto, auf welchem zig Rohre und Kabel zu sehen sind wird es meist kaum sinnvoll sein, jede einzelne Verbindung dem Foto zuzuordnen. Die relevanten Fotos mit den Verbindungen findet man in der Regel später ggf. auch leicht wenn man Fotos im Bereich des Ausgangselements oder des Zielelements betrachtet. Wenn ein Rohr klarerweise (oder weil es vielleicht im Verlauf vermerkt wurde) durch bspw. den Vorraum verläuft, dann wird man sich auch ohne Verknüpfung einfach später die Fotos vom Vorraum ansehen (falls einen dieser Abschnitt warum auch immer gerade interessieren sollte). Falls auf dem Foto natürlich ein ganz neuralgischer Punkt einer Verbindung zu sehen ist (z.B. eine Beschädigung etc.) dann darf/soll auch verknüpft werden.

Vermutlich noch wesentlich seltener wird es Sinn machen einen Bauteiltyp mit einem Foto zu verknüpfen. Dies könnte z.B. insbesondere bei abfotografierten Typschildern hilfreich sein oder auch gelegentlich, wenn man sich entschieden hat für einen bestimmten Bauteiltyp gar keine einzelnen Elemente anzulegen und dennoch ein Foto unbedingt verknüpft werden soll. Das wäre z.B. falls Sie entschieden hätten bei den Innentüren nur den Bauteiltyp zu erfassen (und nicht zusätzlich noch ein Element pro Vorkommen) und dann vielleicht auf ein Foto stoßen, dass z.B. irgendeine spezielle (merkenswerte) Einbausituation einer Tür zeigt. Allfällige Produktbilder von Herstellern sind übrigens in der Regel besser unter den Dokumenten des Bauteiltyps aufgehoben.

#### <span id="page-19-0"></span>GALLERIEANSICHT VS. LISTENANSICHT BEI BILDERN

Bei der Bilderansicht gibt es zwei unterschiedliche Listenvarianten, die jeweils in der Toolbar ausgewählt werden können.

Zum einen die Gallerieansicht in der die Bilder größer, dafür aber mit weniger sonstigen Informationen angezeigt werden. Wenn man allerdings mit der Maus über ein Bild fährt wird ein Tooltip eingeblendet der z.B. nebst Dateipfad auch (sofern vorhanden) verknüpfte Elemente und Verbindungen des Bildes anzeigt. Die Gallerieansicht ist nach Aufnahmedatum zeitlich absteigend sortiert. D.h. die neuesten Bilder werden zuerst angezeigt.

In der Listenansicht werden umgekehrt die Bilder kleiner angezeigt, dafür aber mehr sonstige Informationen angezeigt. Wenn man mit der Maus über ein Bild fährt dann wird dieses folglich in einem Tooltip in größerer Form angezeigt. Ein weiterer Vorteil der Listenansicht ist die Möglichkeit die Sortierung anzupassen sowie Filtermöglichkeiten.

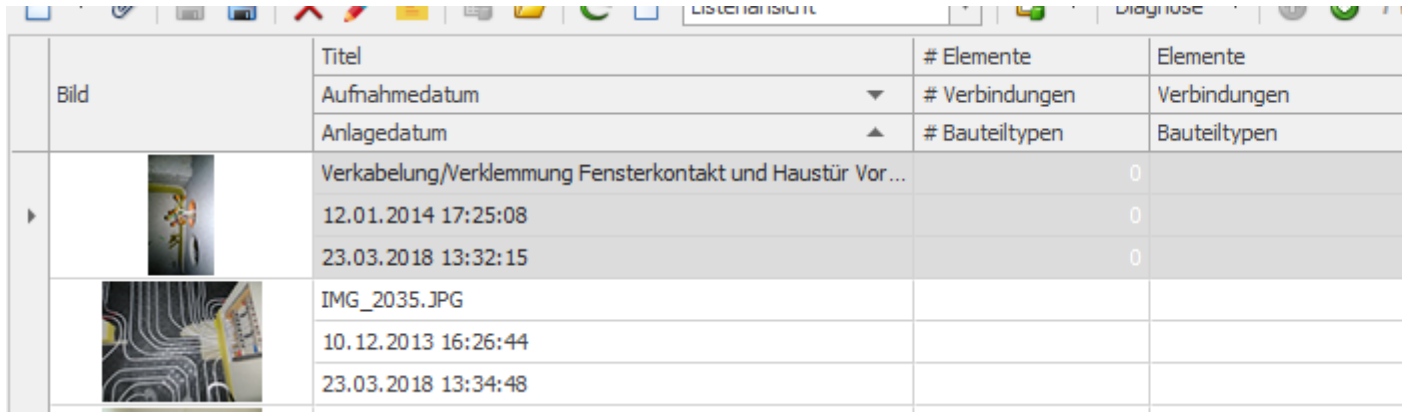

**Abbildung 24 Listenansicht der Bilder mit kleineren Bildern als in der Gallerieansicht, dafür aber mit mehr sonstigen Informationen und der Möglichkeit zu sortieren und zu filtern**

#### <span id="page-20-0"></span>**DOKUMENTE**

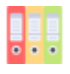

Dokumente sind alle Arten von relevanten Dateien (z.B. Anleitungen, Pläne). In der Regel wird ein Dokument einem Bauteiltyp oder einem Bauteil (d.h. Element oder Verbindung) zugeordnet ggf. aber auch einer Objektkategorie. Die passende Zuordnung ist vom Gültigkeitsbereich des Dokuments abhängig.

Wie bei den Bildern liegen die Dateien im Dateisystem und können durch Drag & Drop aus dem Windows-Explorer oder durch die Funktion "Hinzufügen von Datei" in der Anwendung hinzugefügt (=verknüpft) werden.

**Bedienhinweis**: Nachdem Dokumente in der Anwendung hinzugefügt wurden können diese durch einen **Maus-Doppelklick bei gleichzeitig gedrückter Alt-Taste** mit der Windows-Standardanwendung für das jeweilige Dateiformat geöffnet werden (z.B. eine PDF-Datei wird damit in Acrobat-Reader geöffnet, wenn dieser die aktuell die Standardwendung für PDFs ist).

**Hinweis**: Anders als bei den Bildern kann (und soll) ein Dokument (d.h. dieselbe Datei) nicht mit unterschiedlichen Elementen, Verbindungen etc. verknüpft werden. Ein Dokument (hier konkret ein Dokument-Datensatz) kann entweder mit einem Element, einer Verbindung, einem Bauteiltyp oder einer Objektkategorie verknüpft werden (oder auch mit nichts). Bei den Dokumenten wäre es jedoch (anders als bei den Bildern) möglich, dass dieselbe Datei mehrfach in der Anwendung verknüpft wird. D.h. wenn dieselbe Datei z.B. zweimal vom Windows-Explorer in eine Dokument-Liste gezogen wird, dann entstehen in der Anwendung zwei Dokument-Datensätze für dieselbe Datei. Die Anwendung meldet aktuell in so einem Fall eine Warnung bei der Validierung, weil dieser Anwendungsfall nicht sinnvoll scheint (in einer künftigen Version könnte dies mit einer Fehler-Validierungsmeldung möglicherweise überhaupt unterbunden werden). Bei Bildern hingegen ist das gar nicht möglich, da kein weiterer Bild-Datensatz angelegt wird, wenn eine Bild-Datei mehrfach aus dem Windows-Explorer hinzugefügt wird.

Die verknüpften Dokumente können im Dateisystem grundsätzlich an einem beliebigen Ort liegen, allerdings ist anzuraten, dass alle für die Dokumentation relevanten Dokumente (und am besten auch Bilder) unterhalb eines gemeinsamen Ordners liegen (der natürlich selbst wiederum entsprechende Unterordner hat).

#### <span id="page-20-1"></span>**AOBJEKTKATEGORIEN**

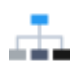

Objektkategorien (z.B. "Elektro") dienen der Kategorisierung von Elementen, Verbindungen, Bauteiltypen und ggf. auch vonDokumenten. Objektkategorien sind hierarchisch aufgebaut um eine Feingliederung zu ermöglich (z.B. die Objektkategorie "Beleuchtung" unter der Objektkategorie "Elektro").

Mit Objektkategorien wird sozusagen eine wichtige Klammer um verschiedene Informationsobjekte einer gleichen/ähnlichen Objektart gesetzt. Sie haben eine wesentliche Funktion um den Überblick über verschiedenste Bauteile etc. zu behalten. Elemente, Verbindungen und Bauteiltypen müssen deshalb auch jeweils einer Objektkategorie zugeordnet werden (=Pflichtfeld beim Speichern).

Objektkategorien sind bei der Planung/Dokumentation der richtige Ort um allgemeine Überlegungen und Konzepte zu erfassen (bzw. kurzum alle Informationen, die alle oder zumindest weite Teile einer Objektkategorie betreffen). So könnte z.B. im Beschreibungsfeld der Objektkategorie Elektro erfasst werden, dass und warum eine sternförmige Verrohrung gewählt wurde. Bei der Elektro Objektkategorie "Elektro/Beleuchtung" wären Informationen zu einem allfälligen Beleuchtungskonzept gut aufgehoben usw.

Wie an anderer Stelle schon erwähnt, können die Objektkategorien für den jeweiligen Anwendungszweck frei angepasst werden. D.h. Objektkategorien können gelöscht und hinzugefügt werden. Da der Aufbau einer sinnvollen Untergliederung durchaus herausfordernd sein kann erfolgt beim Erstellen einer neuen Smartconstruct-Datenbank eine Initialbefüllung die insbesondere für den Hausbau erstellt wurde und womöglich nur wenige Anpassungen erfordert. Wer an bestimmten Objektkategorien gar nicht interessiert ist (weil Smartconstruct z.B. nur für ein Gewerk oder eine andere Art von Anlage verwendet wird), kann diese ggf. natürlich auch einfach löschen oder nach eigenem Bedarf umstrukturieren.

Ein kleines aber durchaus wesentliches Feature bei den Objektkategorien sind die Symbole, die pro Objektkategorie vergeben werden können. Informationsobjekte (d.h. Elemente, Verbindungen etc.), die einer Objektkategorie zugeordnet sind, werden in den verschiedensten Ansichten mit diesem Symbol dargestellt, was gegenüber der rein textuellen Darstellung einer Objektkategorie eine sehr große visuelle Hilfestellung ist. Beim Anlegen von neuen Objektkategorien ist es dabei wichtig zu wissen, dass für eine Objektkategorie, die kein eigenes Symbol hat, das Symbol von einer allfällig vorhandenen Überkategorie angezeigt wird (für "Elektro/Sonstiges" wird bspw. das Symbol von "Elektro" angezeigt).

Hinweis: Wenn Symbole angepasst werden, dann wird ein neues Symbol in Listen etc. in der Regel erst dann angezeigt, wenn diese Ansichten geschlossen und neu geöffnet werden.

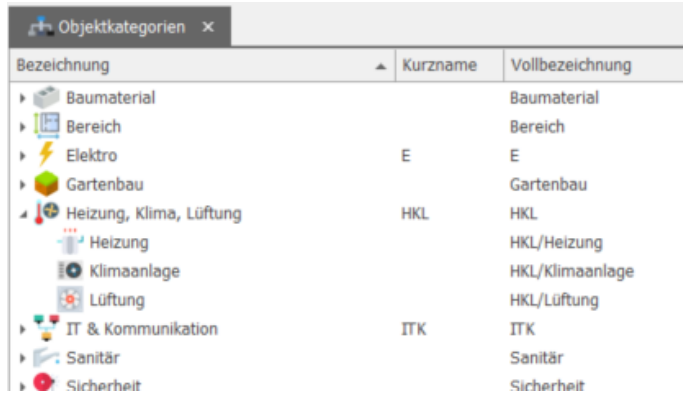

**Abbildung 25 Objektkategorien sind wesentlich für den Überblick und können je nach Anwendungsfall frei angepasst werden**

### <span id="page-21-0"></span>**B** STATUS

Ein Status (z.B. "Geplant") gibt an in welchem Zustand sich ein Bauteil (Element/Verbindung) oder ein Bauteiltyp befindet.

Jeder Status hat eine Statusart. Die Statusart kann dabei die Werte "Geplant", "Vorhanden" oder "Entfernt" haben. Die Statusart hat Auswirkungen darauf wie Elemente, Verbindungen und Bauteiltypen, die diesem Status zugeordnet sind optisch in Listen dargestellt werden. Bei der Statusart "Geplant" werden die Datensätze in den Listen in blauer Schriftfarbe angezeigt. Bei der Statusart "Entfernt" hingegen mit durchgestrichener Schrift. Des Weiteren kann z.B. auch bei Berichten auf die Statusart gefiltert werden.

Status können beliebig für unterschiedlichste Zwecke angelegt werden. Z.B. könnte ein Status "Geplant KW34" angelegt werden und diesem alle Elemente zugeordnet werden, die in der KW 34 montiert/gebaut werden sollen. Es könnte bspw. auch einen Status "Bestellung Sanitär Bad" geben und diesem Bauteiltypen zugeordnet werden, die bei einer Bestellung von einem Sanitäranbieter bestellt werden sollen. Gerade wenn nur existierende Bauteile und Bauteiltypen dokumentiert werden sollen kann auf das Zuweisen eines Status auch gänzlich verzichtet werden. Mit der Funktion "Multi-Änderung" kann übrigens schnell der Status von mehreren Datensätzen in einem Schritt geändert werden.

#### <span id="page-22-0"></span>FIRMEN (HERSTELLER/LIEFERANTEN)

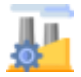

Firmen sind in Regel herstellende und/oder liefernde Unternehmen. Für einen Bauteiltyp kann ausgewählt werden welche Firma Hersteller und welche Firma Lieferant ist.

Für eine Firma können eine Reihe von Daten hinterlegt werden. Die Betonung liegt wieder auf "können" und nicht "müssen" da es bspw. vermutlich nicht notwendig ist bei der Fa. IKEA Adresse und Co zu hinterlegen. Bei einem Einkauf eines speziellen Teils über einen (kleineren) Webshop ist man künftig aber z.B. bei einer Ersatzteilsuche vermutlich sehr glücklich, wenn man außer dem (Shop-)Namen noch weitere Informationen zu der Firma hat.

#### <span id="page-22-1"></span>**BERICHTE**

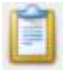

Berichte ermöglichen die Erstellung von Planungs- und Dokumentationsberichten auf Basis der in der Anwendung erfassten Daten. Diese können ausgedruckt oder auch u.a. als PDF, DOCX, RTF und MTHML exportiert werden.

Für die Erstellung eines Berichts erfolgt in der Berichtsliste ein Doppelklick auf den gewünschten Bericht. Zunächst wird dadurch ein Fenster geöffnet, in dem die Datensätze im Bericht durch verschiedene Filterkriterien eingeschränkt werden können. So kann bspw. bei einem Elemente-Bericht auf ein bestimmtes Element eingeschränkt werden (z.B. auf einen Raum inkl. untergeordneter Elemente) oder auf eine bestimmte Objektkategorie, Bauteiltyp, Status etc. Durch drücken der Vorschau-Schaltfläche wird die Berichtsvorschau geöffnet. Wenn es sich um einen Bericht mit Parameter/Optionen handelt, dann müssen die gewählten Parameter noch mit der Bestätigen-Schaltfläche bestätigt werden damit schließlich der Bericht erzeugt wird. Anschließend kann der Bericht ausgedruckt oder als Datei exportiert werden.

Berichte können nicht nur aus der Berichtsliste erstellt werden, sondern auch in verschiedenen anderen Listen durch die Aktion "Anzeigen in Bericht". Siehe dazu auch Abschnitt "[Ausgewählte Datensätze in Bericht](#page-11-0) [anzeigen](#page-11-0)".

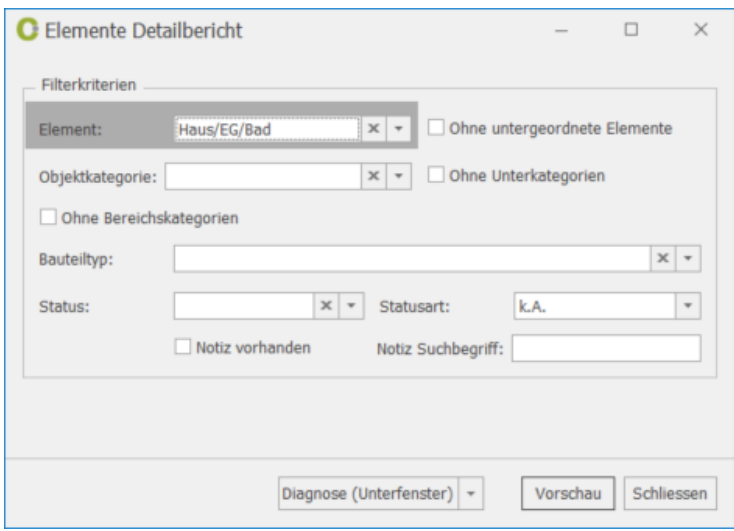

**Abbildung 26 Dialog zur ev. Filterung der Datensätze für einen Elemente Detailbericht**

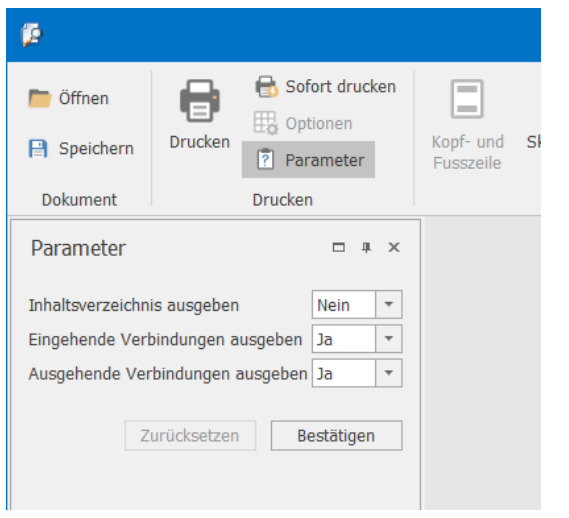

**Abbildung 27 Parameter (bzw. Optionen) die vor der Generierung mancher Berichte noch bestätigt werden müssen**